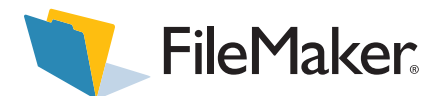

# *Volume License Installation for FileMaker Pro 7 and FileMaker Developer 7*

This document explains how to configure the installation of FileMaker® Pro 7 software or FileMaker Developer 7 software for Windows or the Mac OS over a network.

Your CD contains FileMaker product installers for Windows and the Mac OS. All use of this software is subject to the terms of your volume license agreement.

## <span id="page-0-1"></span>*Before you begin*

Before you configure your installation, do the following:

**1.** Find the license key that came with your volume license agreement.

The license key is a 35-digit alphanumeric character sequence printed on a multi-part sticker or on your license agreement. You must enter this code for all installations that use the files on your CD.

- **2.** Determine how the license key and other personalized information will be entered when users install your FileMaker product. There are two ways to enter this information:
	- **1** You can set up an assisted installation, which uses a *personalization file* named Assisted Install.txt to supply information to the installer and standardize all networked FileMaker Pro 7 or FileMaker Developer 7 installations. This method lets you customize the installation, and eliminates the need to distribute and administer license keys. (FileMaker, Inc. recommends this method.)
	- **Users can personalize the software by entering their** name and the license key when they install FileMaker Pro 7 or FileMaker Developer 7 on their computers.

# *Electronic documentation for end users*

Electronic documentation for FileMaker products, including the Read Me file, are in Portable Document Format (PDF). They can be opened with Adobe Acrobat Reader, which you can download from www.adobe.com.

### <span id="page-0-0"></span>*About assisted installations*

An assisted installation eases installation of FileMaker Pro 7 or FileMaker Developer 7 in a volume-license environment. You enter required information in a personalization file (such as a generic user name, company name, license key, and various installation options) and then make the file available on your network. The file is used by the FileMaker installers to install FileMaker Pro or FileMaker Developer on computers in your organization.

On Windows, you can also set up the installation to run silently, which suppresses display of the installation screens. For more information, see ["About silent assisted installations](#page-2-0)  [\(Windows\)" on page 3.](#page-2-0)

After you edit the personalization file and make it and the FileMaker installation files available on the network, users can perform an assisted installation by:

- **n** mounting the volume that contains the installation files.
- double-clicking the appropriate installer file:
	- **Number** Windows: Setup.exe
	- Mac OS: FileMaker Pro 7 or FileMaker Developer 7

**Important** Windows: In previous versions, the personalization file was named FileMaker Pro *x*.PDF or FileMaker Developer *x*.PDF. This file still exists and is required for an assisted installation, but you no longer edit this file.

### *Setting up assisted installations*

To set up a networked volume so that users can install FileMaker product for both Windows and the Mac OS, perform the steps in the following sections.

**Note** If you share the CD over the network rather than copying installation files to a networked volume:

- n only one installer will be available—the installer for the platform of the machine running the CD.
- 1 you can't use a personalization file. See ["About assisted](#page-0-0)  [installations"](#page-0-0) in the previous section.

### *Copying installation files to a networked volume*

To make FileMaker installation files available on your network:

- **1.** Create a folder on a networked volume for the FileMaker product installer files.
- **2.** Locate the following files on the installation CD and copy them to the folder you created on your networked volume:
	- Windows: The Files folder, which contains the personalization file Assisted Install.txt and other required installation files.
	- Mac OS: The FileMaker Pro 7 or FileMaker Developer 7 installer application and the personalization file Assisted Install.txt, which are located at that root level of the CD.
- **3.** To use a personalization file, continue with the next section.

If you don't want to use a personalization file, you're done.

### *Customizing the personalization file*

To customize the personalization file:

**1.** Use a text editor such as NotePad (Windows) or TextEdit (Mac OS) to open the Assisted Install.txt file on your networked volume.

**Note** The Assisted Install.txt file is not cross-platform. If you will be installing FileMaker Pro 7 or FileMaker Developer 7 on both Windows and Mac OS systems, you need to provide an Assisted Install.txt file for each installer.

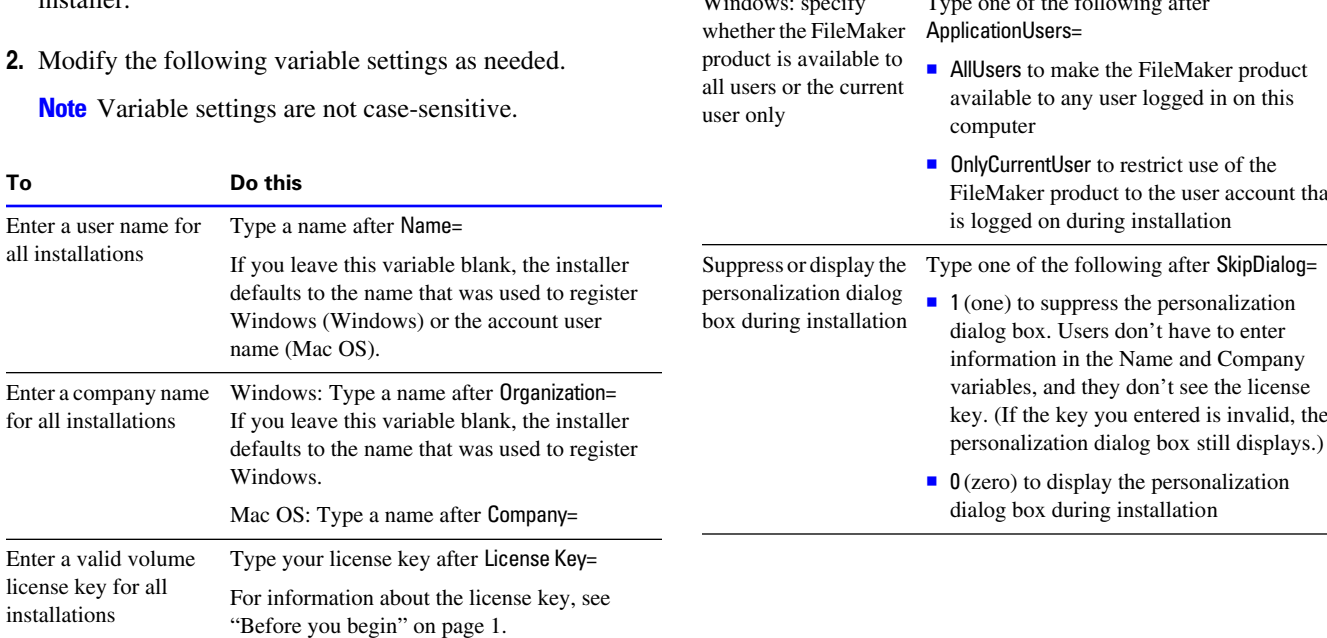

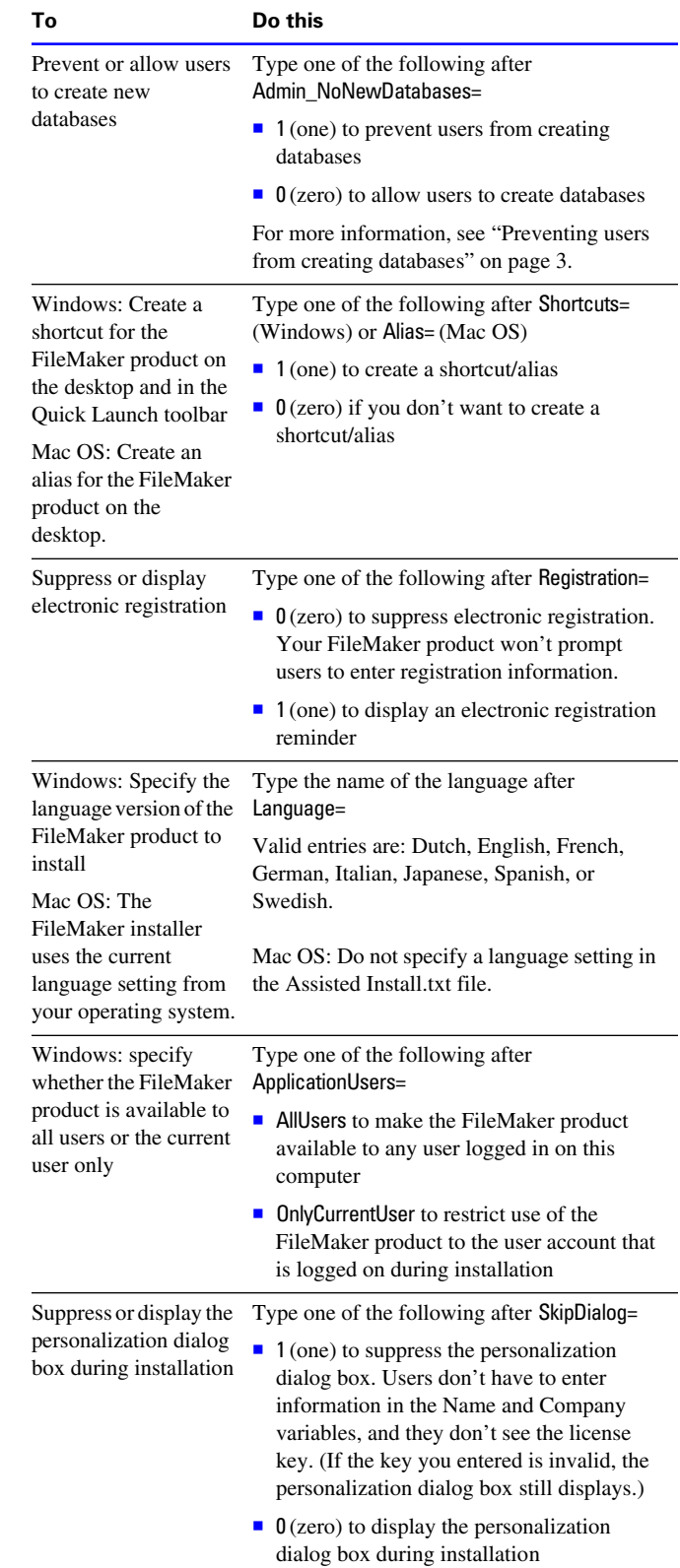

- **3.** Save the changes you have made to Assisted Install.txt as plain text.
	- Windows: Assisted Install.txt and Setup.exe must be in the Files folder during installation.
	- $\blacksquare$  Mac OS: Assisted Install.txt must be in the same folder as the FileMaker Pro 7 or FileMaker Developer 7 installer application during installation.

**Note** Windows: In previous versions, the personalization file was named FileMaker Pro *x*.PDF or FileMaker Developer *x*.PDF. This file still exists and is required for an assisted installation, but you no longer edit this file.

#### <span id="page-2-1"></span>*Preventing users from creating databases*

If you use a personalization file, you can set an option (Admin=NoNewDatabases) that prevents users from creating FileMaker databases. If the option is set, the FileMaker product displays an alert message when users do any of the following:

- $\blacksquare$  Choose File menu > New Database.
- Click the New button on the toolbar.
- Export to a FileMaker Pro file.
- $\blacksquare$  Choose File menu > Save a Copy As.
- Open the New dialog box.
- Recover a FileMaker Pro file.
- Convert another file format (like tab-delimited) into a new FileMaker Pro file, for example, by choosing File menu > Open.
- Execute an Apple event to open a file in another format.
- Execute the Apple events **do menu** command to create a file.
- **Perform a script that does any of the above.**

To create databases, users must reinstall the FileMaker software with the NoNewDatabases option cleared.

# <span id="page-2-2"></span>*How users perform an assisted installation*

To install FileMaker products, instruct users to mount the volume containing the installation files, then double-click Setup.exe (Windows) or the FileMaker Pro 7 or FileMaker Developer 7 installer application (Mac OS).

If Assisted Install.txt is present in the same folder as the installer, the installer uses information in it during installation. If this file is not present or is incomplete, users have to supply required information.

#### **Notes**

- Windows 2000 Professional and Windows XP users must log in with administrator privileges to install FileMaker products.
- On Mac OS, the installer automatically installs the FileMaker product to use the same language as the current Mac OS system language. Users who want to install the FileMaker product with a different language should use the International System Preference to change the Mac OS language prior to installing the FileMaker product.

# <span id="page-2-0"></span>*About silent assisted installations (Windows)*

During a silent installation, user interaction with the FileMaker installer is kept to a minimum. Required installation information is read from the personalization file (Assisted Install.txt) and installation screens are not displayed.

There are two ways to perform a silent installation. Users can:

- Double-click the Setup.exe file located on the mounted volume. This method requires that you modify the Setup.ini file. For more information, see the next section.
- **Type the installation command and applicable options at** the command line. For more information see ["Performing](#page-3-0)  [a silent installation using the command](#page-3-0) line (Windows)" [on page 4.](#page-3-0)

### *Modifying Setup.ini for silent installation (Windows)*

If you make the following changes to the Setup.ini file, a silent installation begins when users mount the networked volume and double-click Setup.exe:

- **1.** Locate the Setup.ini file in the Files folder inside the FileMaker Pro 7 or FileMaker Developer 7 folder.
- **2.** Open Setup.ini using a text editor such as NotePad.
- **3.** Locate the [Startup] section and type one of the following after CmdLine=

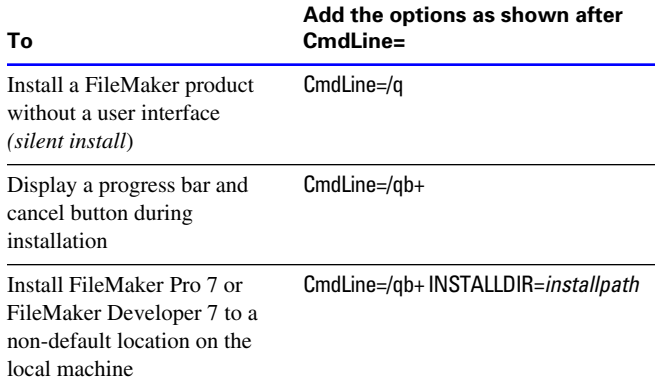

**Note** *Installpath* is the desired location of the FileMaker product folder on the user's computer. The path cannot contain spaces. The following example path would install into the FileMakerPro7 folder inside the Applications folder on drive c:

c:\Applications\FileMakerPro7

- **4.** Save and close the Setup.ini file.
- **5.** Instruct users how to perform an assisted installation as described in ["How users perform an](#page-2-2) assisted installation."

### <span id="page-3-0"></span>*Performing a silent installation using the command line (Windows)*

Users can install your FileMaker product from the command line. When you use this method, the installer can inform users whether installation was successful.

The following table describes options users have when performing an assisted installation from the command line.

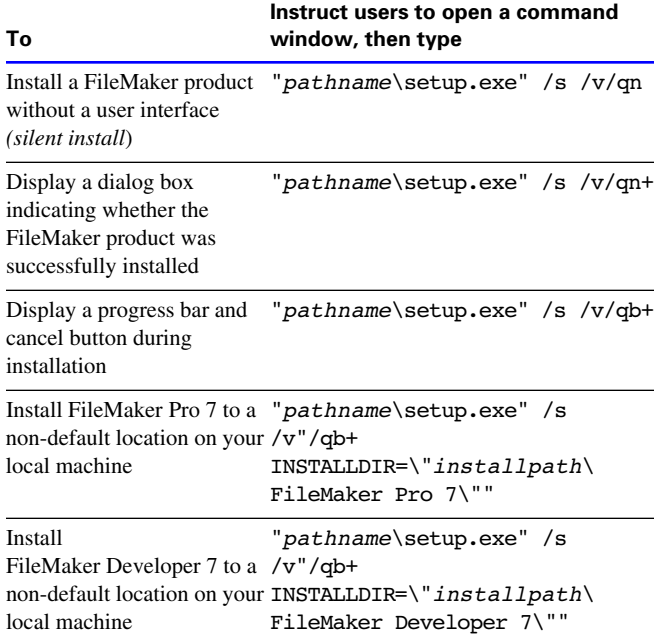

#### **Notes**

- **Pathname** is the location of the installer directory you created on the networked volume.
- **1** *Installpath* is the desired location of the FileMaker product folder on the users computer. There can be no spaces in the path specified after INSTALLDIR=.
- The installer may prompt users to reboot after installation.

© 2001-2004 FileMaker, Inc. All Rights Reserved.

FileMaker, Inc. 5201 Patrick Henry Drive Santa Clara, California 95054

www.filemaker.com

FileMaker is a trademark of FileMaker, Inc., registered in the U.S. and other countries, and the file folder logo is a trademark of FileMaker, Inc. All other trademarks are the property of their respective owners.

FileMaker documentation is copyrighted. You are not authorized to make additional copies or distribute this documentation without written permission from FileMaker. You may use this documentation solely with a valid licensed copy of FileMaker software.

Mention of third party companies and products is for informational purposes only and does not constitute an endorsement. FileMaker assumes no responsibility with regard to the selection, performance, or use of these products.